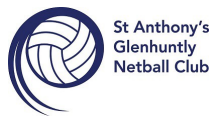

# *INSTRUCTIONS ON HOW TO REGISTER USING THE NEW REGISTRATION PLATFORM – NETBALL CONNECT.*

## **Participant logging in via the URL link provided by the association or club.**

complete your registration for Netball Connect via Google Chrome as this provides the best user experience. Registrations can be done on the Netball Connect App or on the website. St Anthony's GHNC would recommend that

[Click on the registration link provided https://netball-registration.worldsportaction.com/userRegistration?](https://netball-registration.worldsportaction.com/userRegistration?organisationId=0c0118d1-1443-4069-b3a5-646072bc7663&competitionId=8dcd6845-5f84-4ed3-9ed5-478c673a10ae) [organisationId=0c0118d1-1443-4069-b3a5-646072bc7663&competitionId=8dcd6845-5f84-4ed3-9ed5-478c673a10aeby](https://netball-registration.worldsportaction.com/userRegistration?organisationId=0c0118d1-1443-4069-b3a5-646072bc7663&competitionId=8dcd6845-5f84-4ed3-9ed5-478c673a10ae) The screen below appears

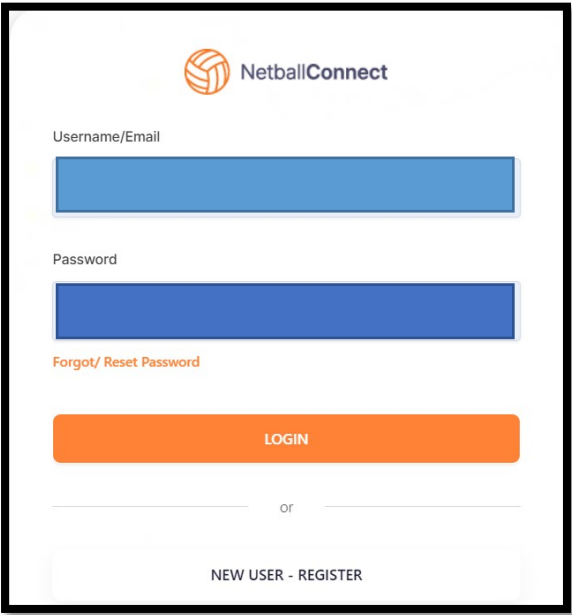

If the participant has already downloaded the app, NetballConnect and created an account they can login using the same username (email) and password.

If the participant has never created an account with NetballConnect, select new user – register.

# The screen below appears

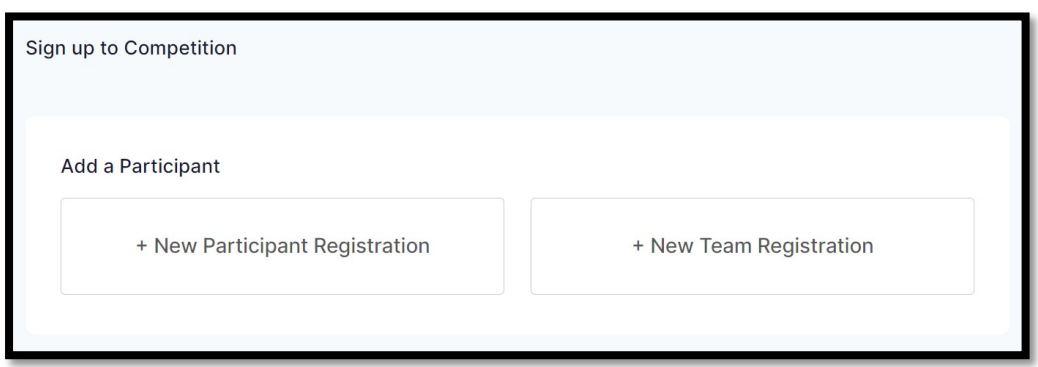

If the participant already has an account, select the name of the participant.

If the participant is new, select +new participant registration. Select who they are registering.

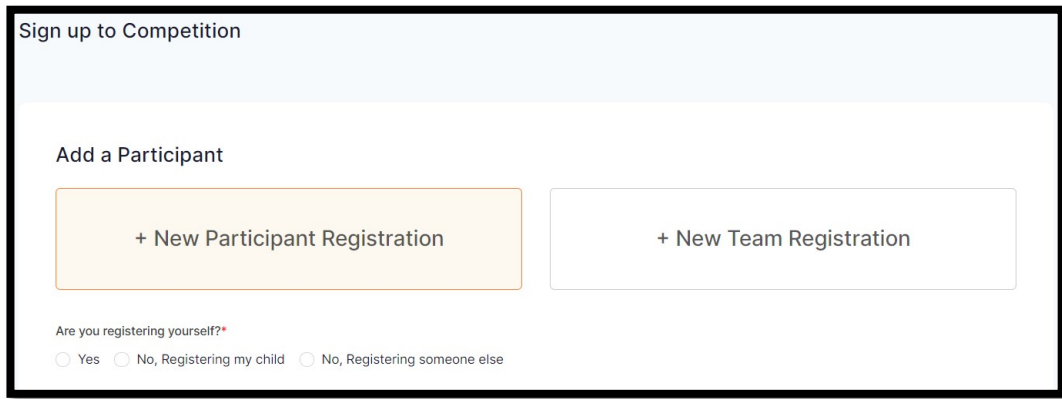

So for most people, unless you are playing or registering yourself (e.g. Coach or Team Manager) you would be selecting No, Registering my child.

# The screen below appears

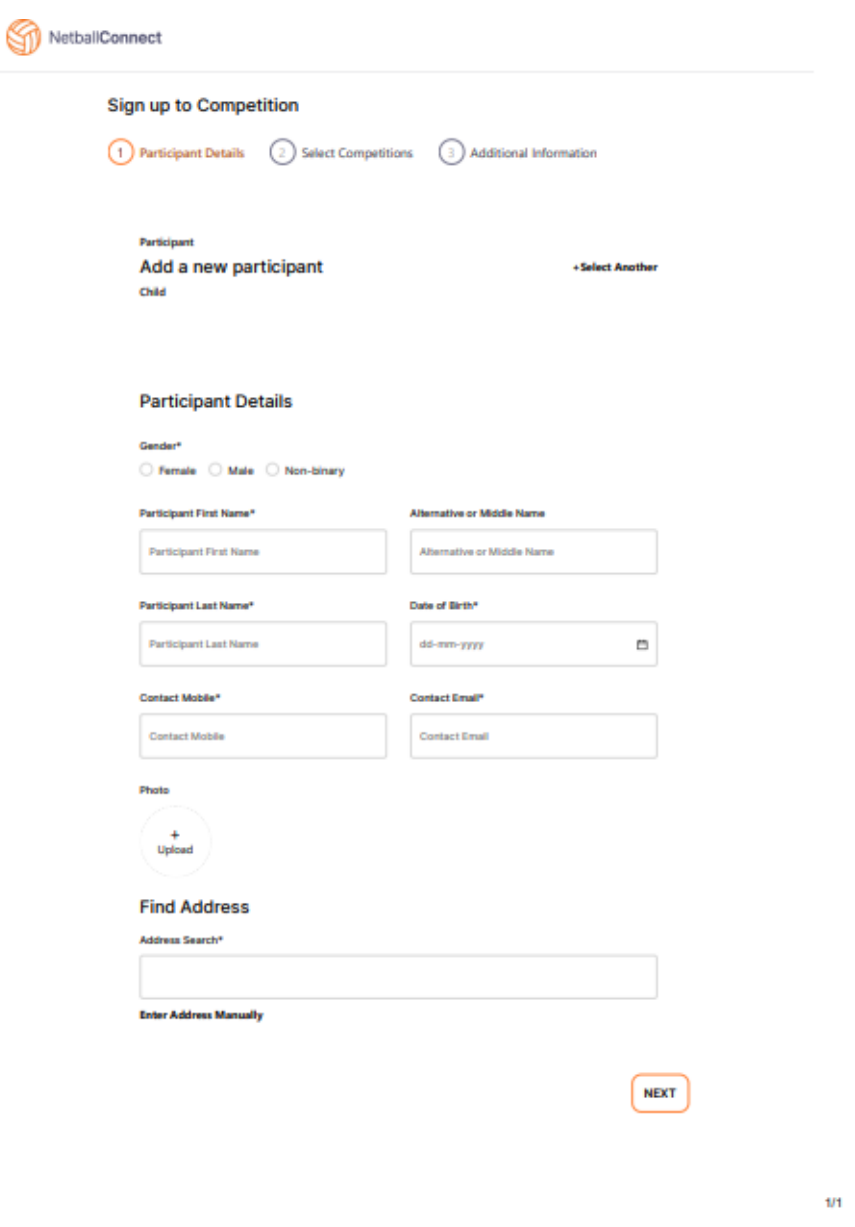

If the participant already exists, confirm the details are correct, update any if required.

If the participant is new, enter the details required in the screen below.

For any participants that being registered under the age of 18 years, parent guardian details appear. Additional parents and guardians can be added.

Once all details are filled out click the Next button.

## The next screen that appears is below.

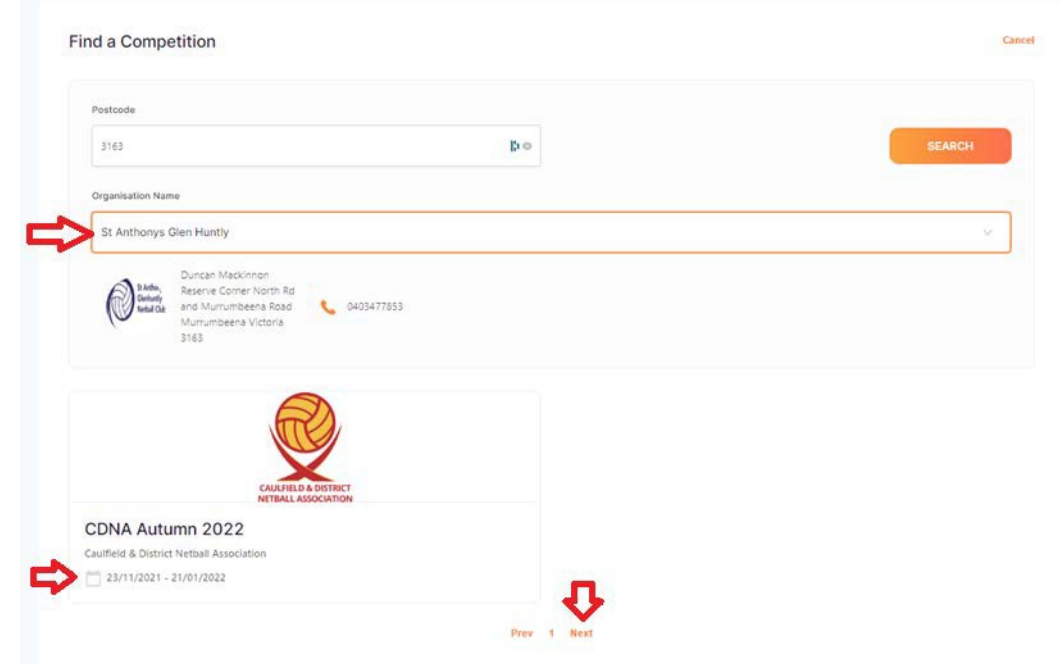

The next page will ask you to choose the membership you want.

You would choose Player Membership - Junior/Senior Player (it will only populate with either senior or junior, off the court (team managers) or Official (for coaches) depending on DOB of registrant).

When you click on the **Registration Divisions** it will only supply you with the Divisions he/she is eligible to play in, choose from the ones displayed (it might show the option of the age group in mixed or possibly senior as well depending on the age of the player as U17s can play in senior divisions etc. Please double-check with your Team Manager which division your team is expecting to play in  $-$  i.e. if the player is a bottom age player but is moving up to the next age group to remain with the team – whether your team intends to participate in the Mixed or Female Only competition).

There is no facility to nominate the team as we used to have in MyNetball but you can nominate 2 friends to be included in a team with. We will endeavour to accommodate requests but cannot guarantee this due to grading and age restrictions. You can also refer a friend who hasn't played before but who may be interested.

Scroll to the bottom and then click the Add Competition

and Membership button.

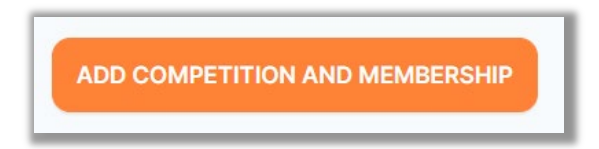

The next screen is the Additional Personal Information required by Netball Victoria. It will ask for your MyNetball ID. This should still be available (until 31/12/21) by logging into [MyNetball](https://mynetball.resultsvault.com/Login.aspx?ReturnUrl=%2f) or you can email [registrations@stanthonysnetball.org.au](mailto:registrations@stanthonysnetball.org.au) and we can look it up for you.

Please complete the form and at the bottom select add competition and membership again.

### The next section is the **Participants/Payments** screen for Review and Discount Section.

At this point the full price will still be showing. Underneath the box you can **add a discount**.

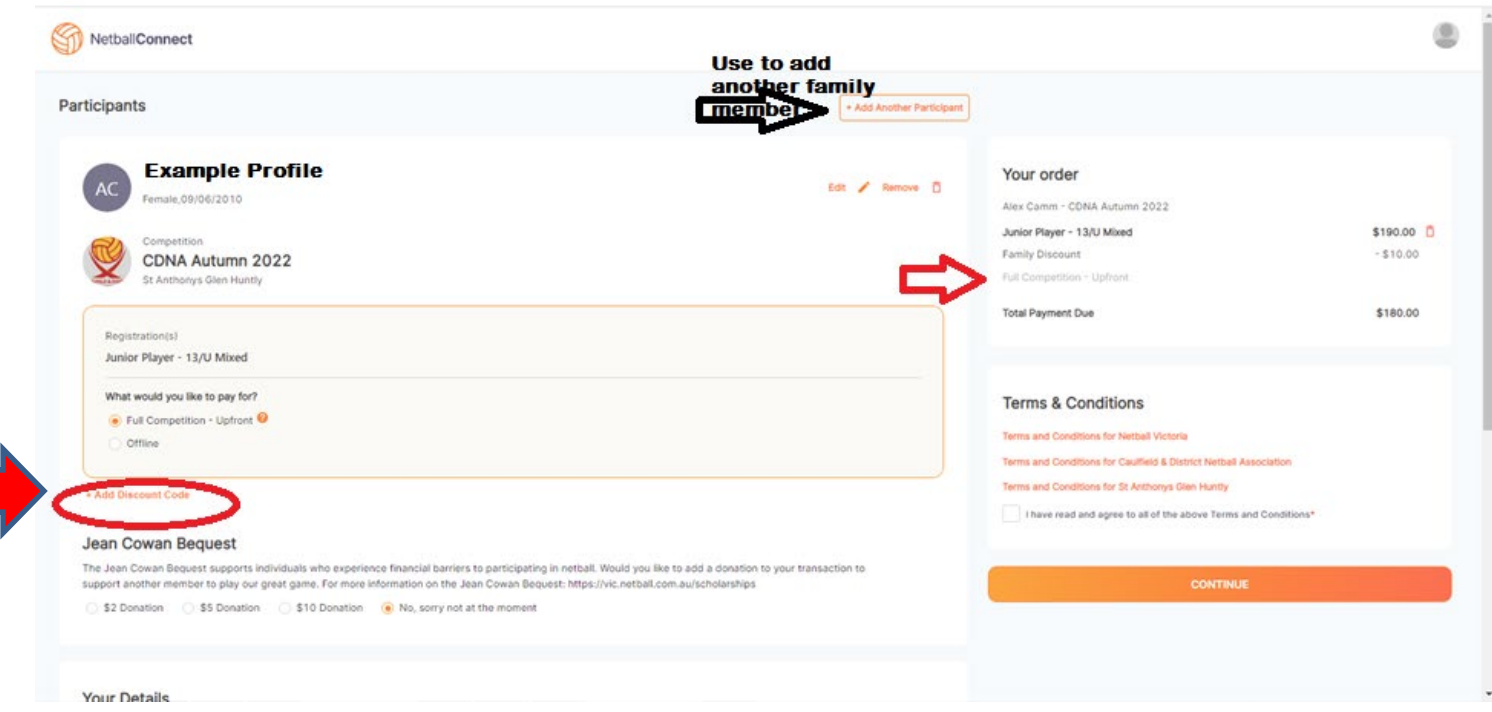

For Spring 2021 returning players the Discount Code is **SFRTP2022** for those returning players whoparticipated in the Nov/December Return to Play round robin or **SF2022** for the few players re-registering that didn't.\*

\* New players are not entitled to the above discounts.

**EARLYBIRD** discount code for \$10 off club fees is available for new registrants until 31st December 2021.

Family discount requires **FAMILY** and will only apply if all participants are registered through the one login.

#### Then **APPLY CODE**

Check to see you are being charged the correct amount. If it doesn't look right (Max \$190 for new junior players, \$210 for new senior players – returning players owed refund for Spring 2021 fees = \$90 or \$110), contact [registrations@stanthonysnetball.org.au](mailto:registrations@stanthonysnetball.org.au) and we'll try and help you with it.

Review the order in the check out and continue through the remainder of the process.

**CONTINUE** 

# The next screen is the payment screen.

Choose either Direct Debit or Credit/Debit Card

Enter your account details or credit card details.

**\*\* Please note Debit and Credit Card Surcharges do apply and are outside of St Anthony's Glenhuntly Netball Club**

**Control. \*\***

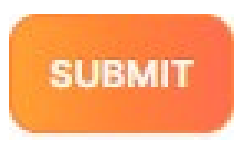

**If you absolutely cannot pay via the above method, you can pay Offline and transfer the invoice total to the St Anthony's bank account.**

**(I believe you will need to enter CDNA OFFLINE as a discount code to be able to pay offline)**

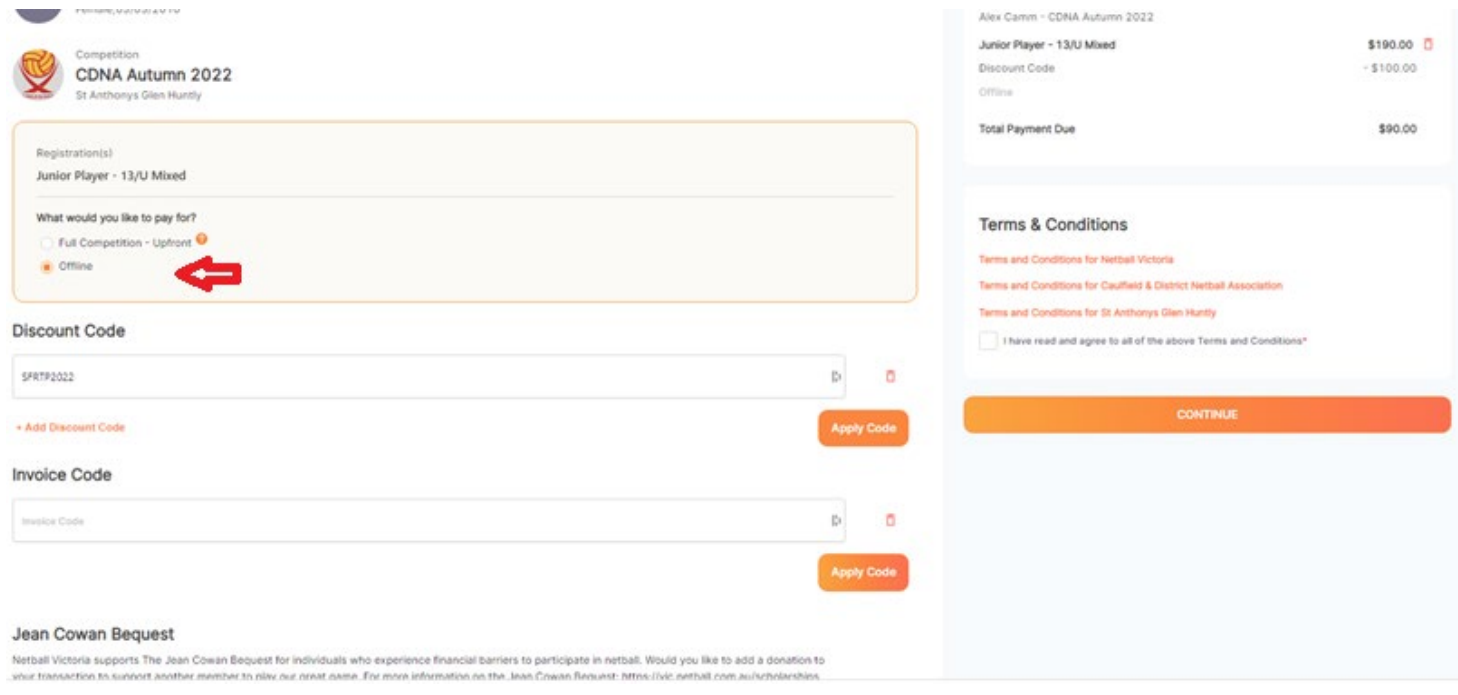

**Payments are to be made ASAP to bank details:- St Anthony's Netball Club BSB 704 191 Account Number 161086 REGSurname Initial & Team Name as reference**